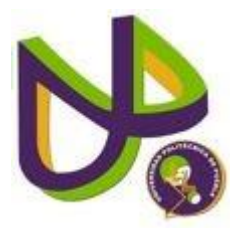

# **UNIVERSIDAD POLITECNICA DE PUEBLA** INGENIERIA EN INFORMATICA

## PROYECTO DE ESTADIA PROFESIONAL

## "ADMINISTRACION DE LA RED EMPRESARIAL"

## ALVARO ALBERTO ROBLES SÁNCHEZ

# ASESOR TÉCNICO LIC. ALMA ROSA FLORES LÓPEZ

# ASESOR ACADÉMICO M.C. REBECA RODRIGUEZ HUESCA

# Índice

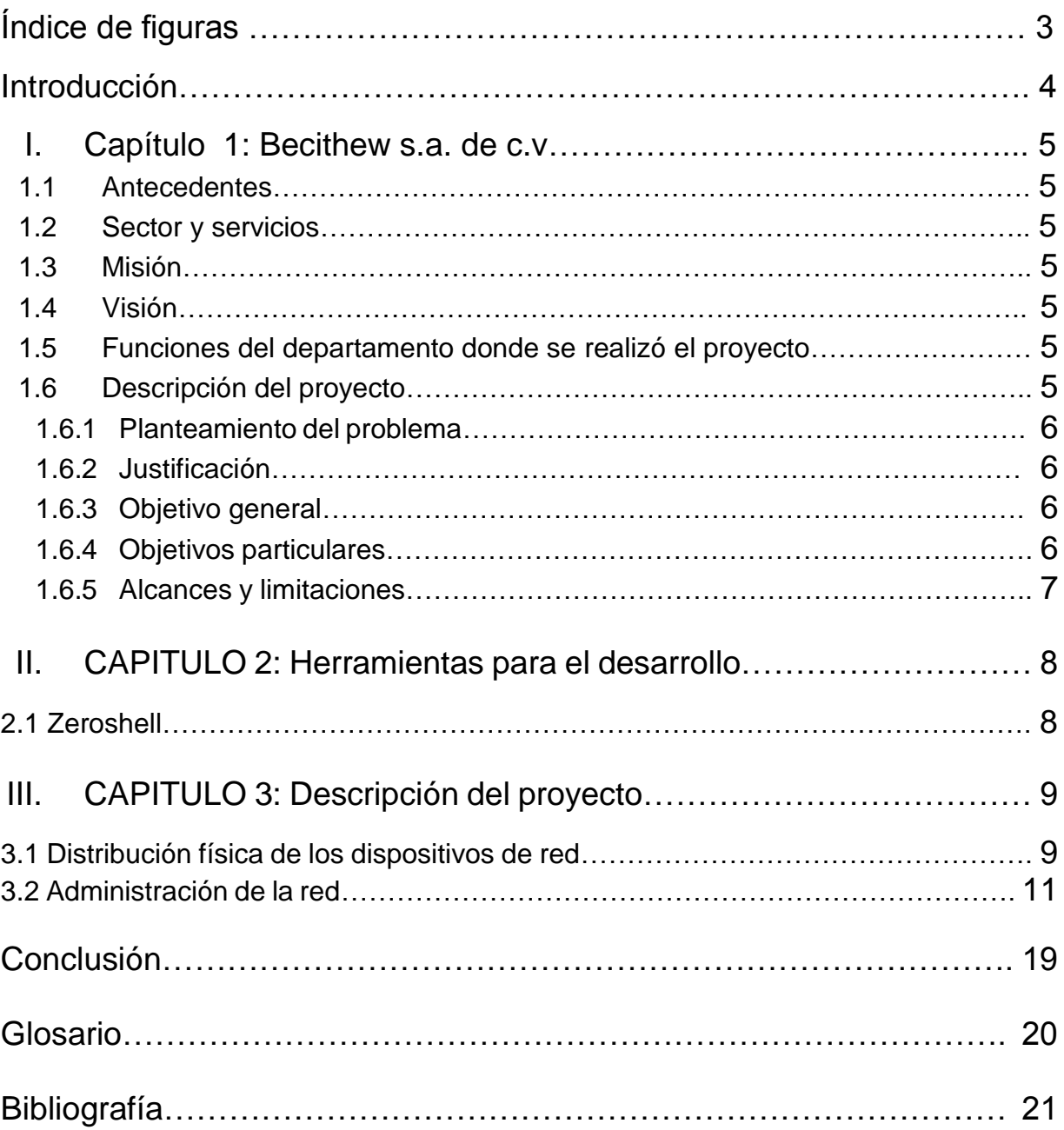

# Índice de Figuras

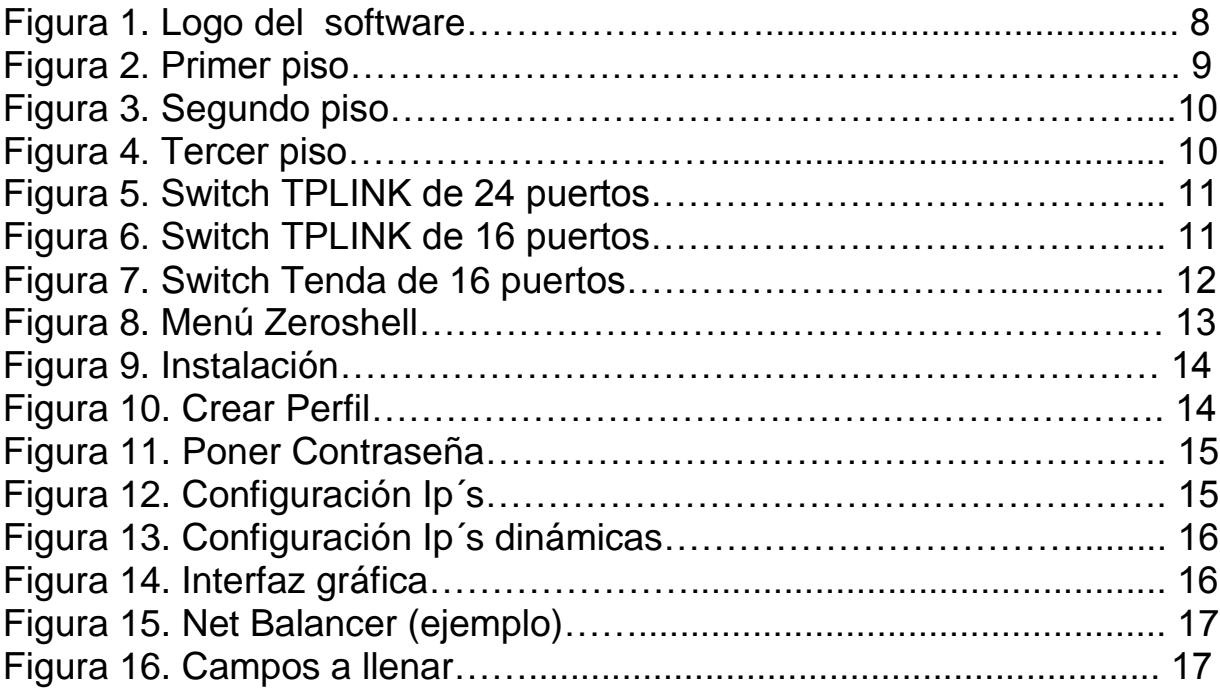

### Introducción

Este proyecto llamado Administración de la red empresarial se escogió como proyecto porque al estar trabajando dentro de la empresa se pudieron notar algunas fallas, como llamadas a personas que se escuchan robotizadas, falta de internet en algunas áreas, y más que nada, la administración de la red, entonces se escogió este proyecto.

Al ir desarrollando este proyecto, se ve la necesidad de administrar la red, y el reto de investigar cómo se solucionarían las problemáticas de red dentro de la empresa, ya que los dispositivos que se tienen son distintos a los que uno conoce, para eso se utilizaría un software llamado "Zeroshell" (ver. 3.5), ya que con los conocimientos adquiridos en redes, sólo faltaría estudiar los comandos para utilizar este software y así poder administrar la red.

Este documento contiene información sobre este software, su instalación, configuración y manipulación, para que si surge alguna otra problemática similar, y no se cuenta con el recurso económico para comprar dispositivos de red (switches y routers), sólo es necesario una pc y este software que es gratuito, además de que aquí también se encontrarán cómo están distribuidos los dispositivos que se tiene dentro de la empresa.

### CAPITULO 1 BECITHEW S.A. DE C.V.

#### 1.1 Antecedentes

Becithew S.A. de C.V. nació en el año 2006 de la mano de sus fundadores, dos jóvenes y exitosos empresarios quienes tuvieron la visión de realizar grandes proyectos de concepto innovador junto con un gran equipo de trabajo, el primer sitio lanzado fue Jobomas.com en febrero de 2008, desde aquél entonces se han enfrentado a grandes desafíos, y gracias a ello surgieron nuevos sitios, nuevos proyectos y nuevas oportunidades que los han hecho crecer como empresa a nivel mundial.

#### 1.2 Sector y servicios

La empresa trabaja dentro del sector privado y el servicio que ofrece es anunciar vacantes de empleo en distintos países alrededor del mundo, las empresas llegan a esta anunciando vacantes para sus empresas, y Becithew S.A. de C.V. las muestra en su portal para conseguir trabajadores.

#### 1.3 Misión

Ser una empresa de desarrollo y administración de sitios web comprometida con la satisfacción de nuestros clientes y asociados, ofreciéndoles servicios de calidad con un alto nivel de competitividad y posicionamiento en el mercado.

#### 1.4 Visión

Ser una empresa reconocida a nivel mundial como el conglomerado más grande de sitios web, abarcando diferentes temáticas y brindando herramientas tanto a los usuarios como a las empresas para facilitar su vida online.

#### 1.5 Funciones del departamento donde se realizó el proyecto

El departamento de Calidad web se encarga de verificar que la página de la empresa este en buen estado, verificando las posibles fallas de ésta, también se modera anuncios de trabajo, que no contengan contenido sexual o groseras para las personas.

#### 1.6 Descripción del proyecto

El proyecto consiste en rediseñar la red y administrarla, por lo cual será necesario analizar los problemas que ésta presenta actualmente, así como el funcionamiento de algunos dispositivos como switches (para saber si éstos pueden ejecutar protocolos para administrar la red) y cables.

#### 1.6.1 Planteamiento del problema

- La distribución física de la red está mal diseñada pues la colocaron de un día para otro, por esta razón es que utilizan múltiples switches en un sólo departamento cuando se podría utilizar 4 o 5 como máximo.
- Al analizar los switches, se pudo notar que son de capa 2 y no de capa 3, la diferencia entre estos 2 es que los de capa 2 funcionan como puentes multipuertos, no hay control del tráfico de la red y también no cuentan con mecanismos de seguridad, los switches de capa 3 incorpora funciones de routing, es decir, también funcionan como puentes multipuertos, cuentan con un control de tráfico de red y con mecanismos de seguridad como los protocolos OSPF, RIP y RIPv2, además de que se pueden crear redes virtuales (VLANS e INTERVLANS).
- También por usar los switches de capa 2 es que al hablar por teléfono, la voz se escucha robotizada y también como los tiene conectados en serie, es que la red es lenta, lo máximo que los pueden conectar así es de 7 switches, y los tienen a más de 7.
- También dentro de la empresa hay cámaras de seguridad que están conectadas a la red, entonces las cámaras de seguridad están conectadas a switches de 16 puertos, lo que provoca que los demás puertos se desperdicien, pudiendo colocar uno más pequeño para que realice esta función

#### 1.6.2 Justificación

Un nuevo diseño de red administraría toda la red de la empresa, dividiéndola en los departamentos correspondientes y para administrarla se aplicarían los protocolos de configuración para ips (que sean estáticas para mejor administración y saber qué dirección es de cada computadora), para las interfaces (switches) y seguridad (se pondrían contraseñas a los switches para que no cualquier persona pueda acceder a ellos).

#### 1.6.3 Objetivo general

Realizar una propuesta en cuanto a la distribución de los switches, de manera que se tenga una mejor administración y se solucionen los problemas que presenta el diseño actual de la empresa.

#### 1.6.4 Objetivos particulares

- Aprender a manipular dispositivos de red que no son de la marca Cisco, dado que en la universidad éstos son los únicos que se usan, pero dentro de la empresa, son de otras marcas, también investigar cómo es que funciona Zeroshell que es lo que se utilizaría para administrar la red
- Conocer como es el ambiente laboral dentro de una empresa y como me puedo desenvolver dentro de la misma.

#### 1.6.5 Alcances y limitaciones **Alcances:**

- Una mejor administración de la red de la empresa usando los protocolos de seguridad que no se tienen
- Mejor distribución de los dispositivos de red dentro del edificio, además de que también se quitarían algunos dado que hay desperdicio de puertos que se podrían usar en un futuro

#### **Limitaciones:**

- Falta de recurso económico para comprar nuevos dispositivos de red que podrían administrar la empresa(switches y routers)
- Los dispositivos que se están usando actualmente (switches capa 2) no son administrables por lo cual es que no se tiene buena administración dentro de la empresa, si se pueden usar, pues son multipuertos, pero no se pueden ejecutar protocolos de seguridad dentro de los dispositivos.

### CAPITULO 2 HERRAMIENTAS PARA EL DESARROLLO

Para el desarrollo de este proyecto se utilizó el siguiente programa:

#### 2.1 Zeroshell

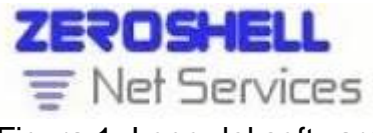

Figura 1. Logo del software

Es una distribución Linux para servidores y dispositivos embebidos, que provee de servicios de red. Es un Firewall gratuito que tiene las características de los equipos complejos de seguridad. Zeroshell dispone de una interfaz web para su configuración, pero también puede ser administrado desde una terminal remota, a través de ssh. Se pueden descargar los diferentes paquetes que lo forman, para adaptarlo a nuestro hardware.

Al momento de instalarlo, prácticamente es como si hicieras tu propio router, pues un router Cisco y una pc son iguales en el hardware, pues tienen los mismos componentes, lo que los hace diferentes es el software (Sistema Operativo), ya que Cisco creo su SO solo para sus dispositivos, y Zeroshell se puede adaptar al Pc, este SO se puede instalar en cualquier Computadora.

Este software es libre por lo que se puede conseguir de forma gratuita de la página www.zeroshell.org en la pestaña descargas, y aparecerán distintas versiones de Zeroshell, la versión que se escogió para este proyecto es la versión 3.5, ya que esta versión está más actualizada.

## CAPITULO 3 DESCRIPCION DEL PROYECTO

La Administración de Redes es un conjunto de técnicas tendientes a mantener una red operativa, eficiente, segura, constantemente monitoreada, algunos de sus objetivos son:

- Hacer la red más segura, protegiéndola contra el acceso no autorizado, haciendo imposible que personas ajenas puedan entender la información que circula en ella.
- Controlar cambios y actualizaciones en la red de modo que ocasionen las menos interrupciones posibles, en el servicio a los usuarios.

#### 3.1 Distribución física de los dispositivos de red

Para empezar a desarrollar este proyecto, lo primero que se hizo fue verificar como está la estructura de la red dentro de la empresa, por lo cual se hizo una topología (mapa) a mano para ver cómo es que estaban ubicados los dispositivos de la red dentro del edificio, dando propuestas y soluciones, la topología quedo de la siguiente manera:

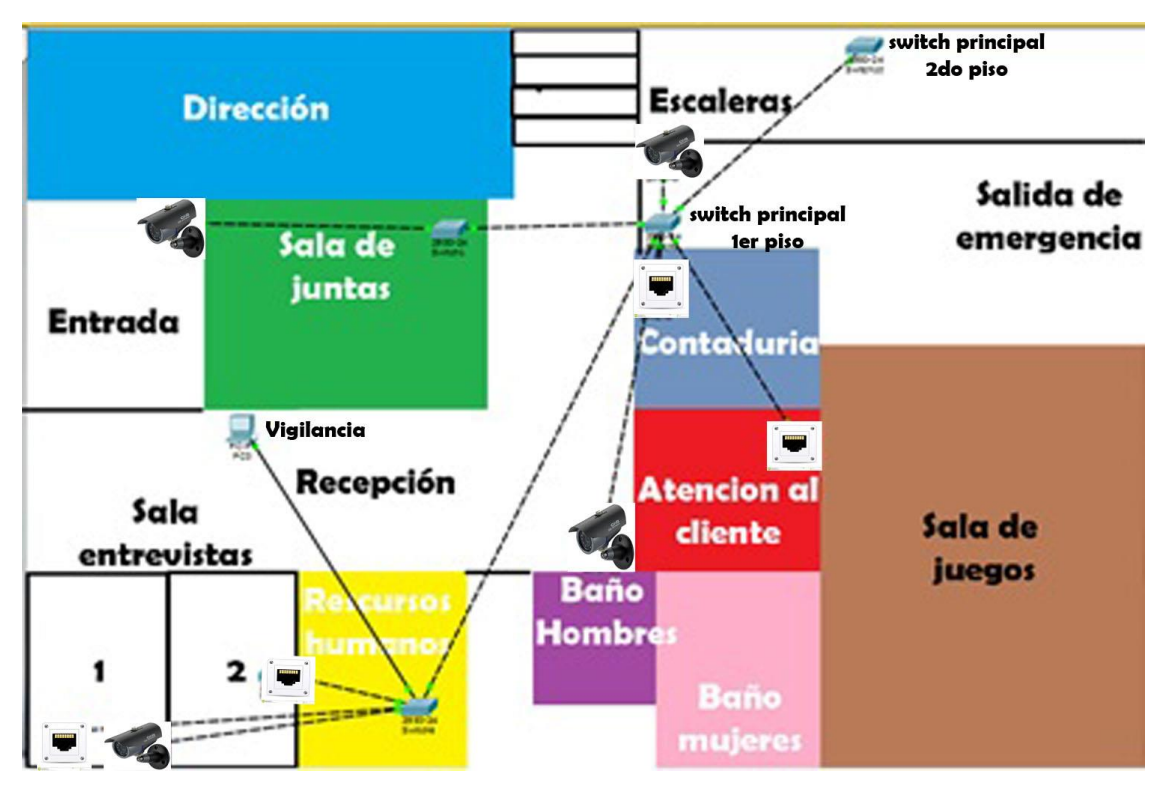

Figura 2. Primer piso (no hay computadoras fijas, pues siempre las personas de estos departamentos se reunen en distintas habitaciones)

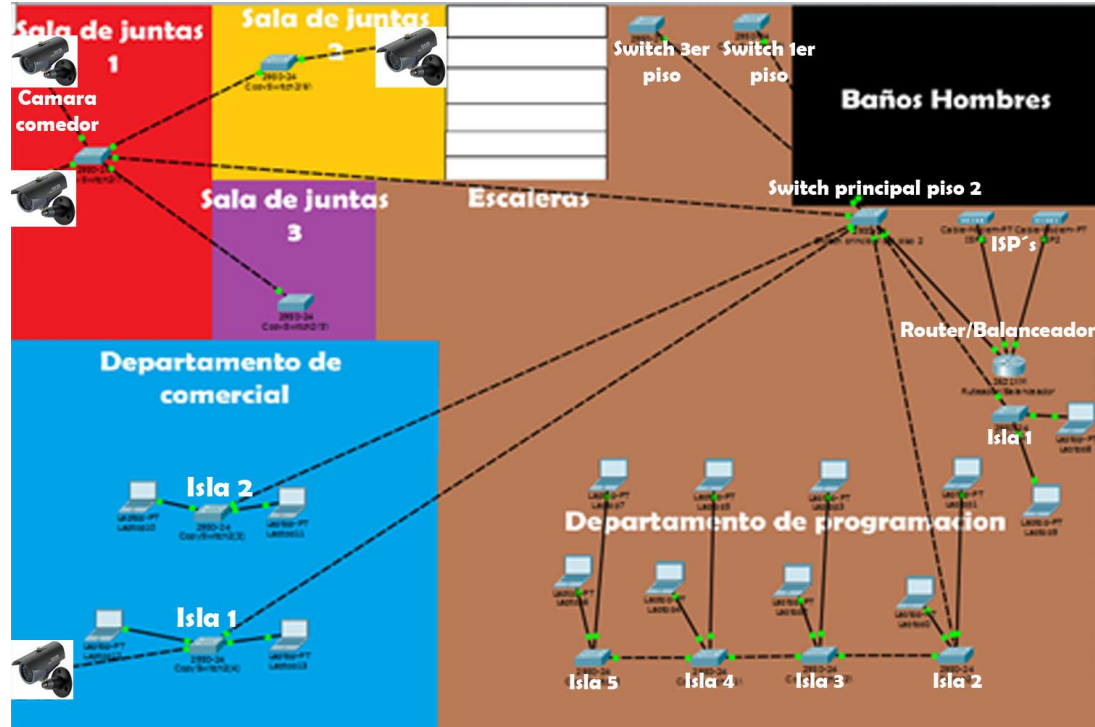

Figura 3. Segundo piso (aquí las laptops representan 5 computadoras)

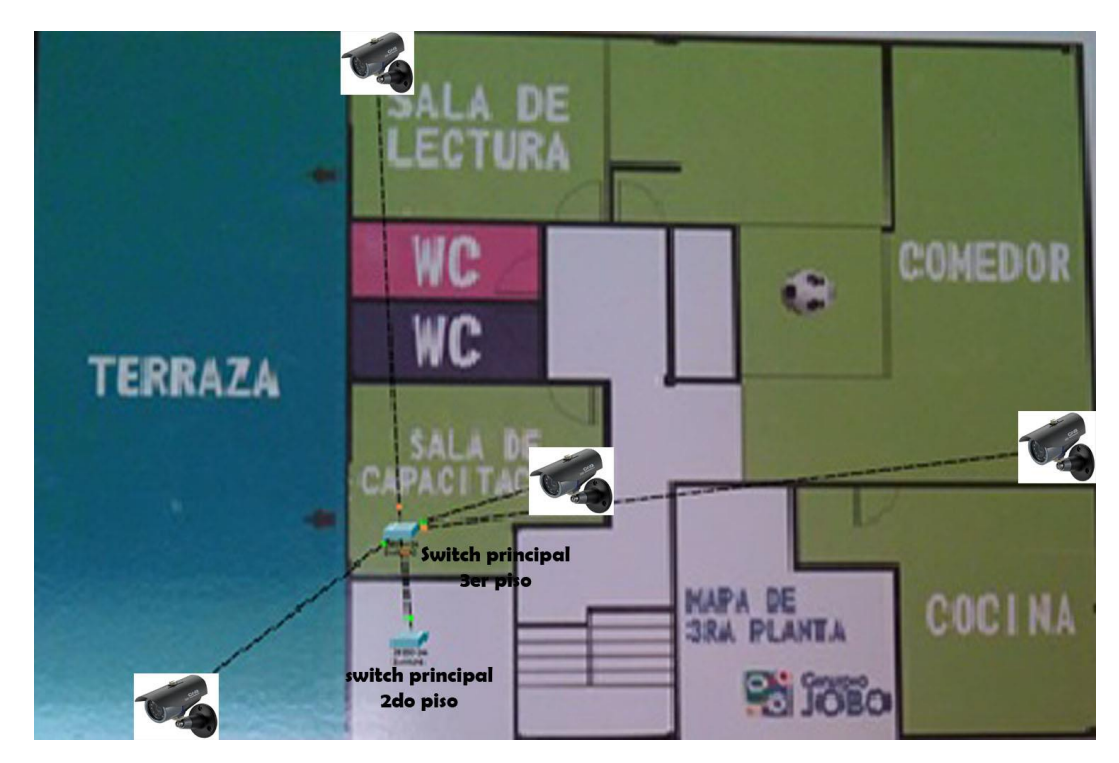

Figura 4. Tercer piso

- Dentro de algunos departamentos, se puede notar que tenían switches de 16 puertos cuando sólo hay una o 2 personas, lo que provocaba un desperdicio de puertos, pues se podrían usar en otras áreas dentro de la empresa o guardar estos dispositivos para departamentos futuros, se propuso que ahí sólo se ubicaran conectores a internet para que se puedan conectar solo esas personas y no desperdiciar esos switches, también se puede notar que tenían más de 7 switches conectados por lo cual hacia que la red fuera más lenta, entonces también lo que se propuso fue que solo sean 5 switches los que estén en serie.
- Con respecto a las cámaras de seguridad, hay cámaras que tienen un switch, lo cual provocaba desperdicio de puertos, por lo cual se propuso establecer un puesto de red sólo para esa cámara, y esos switches utilizarlos donde más se necesite o guardarlos también, así es como también se ahorra electricidad.
- En cuestión de la robotización de la voz al momento de realizar llamadas, es porque sus switches no dividen prioridades, eso se hace en redes virtuales que se establecen mediante comandos en dispositivos administrables, el orden de prioridad es:
	- o Video
	- o Audio
	- o Datos

Como la empresa utiliza cámaras de seguridad, utilizan mucho ancho de banda por lo que los teléfonos se escuchan robotizados, además de que no cuentan con un protocolo llamado SIP (Protocolo de Inicio de Sesión), que este sirve para establecer una comunicación entre teléfonos y balancear las necesidades de sus respectivas redes al momento de hablar, entonces la empresa tenía pensado utilizar la "red social Skype", ya que ésta dentro de la empresa se utiliza para comunicarse con otros dentro y fuera de ella, entonces se contrató un plan para el servicio "CallOut" que es para realizar llamadas y video llamadas. Skype cuenta con un protocolo privado creado por la misma compañía que reduce el costo de red al momento de realizar llamadas y se pueden realizar a celulares y teléfonos fijos, esta fue la solución a las llamadas robotizadas.

#### 3.2 Administración de la red

Ahora, para administrar la red se necesitó que los switches fueran administrativos, es decir, que se pudieran ejecutar protocolos de seguridad y de interfaces para un buen flujo de la red, los switches que se utilizan dentro de la empresa son los siguientes:

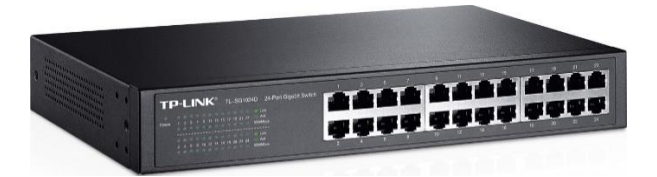

Figura 5. Switch TPLINK de 24 puertos

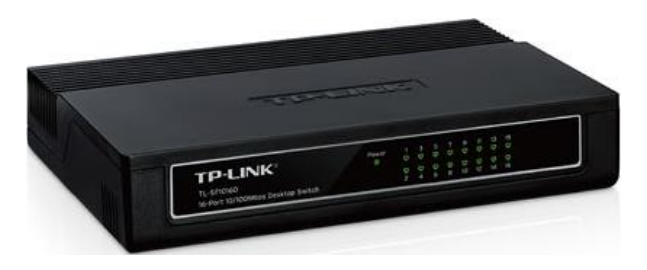

Figura 6. Switch TPLINK de 16 puertos

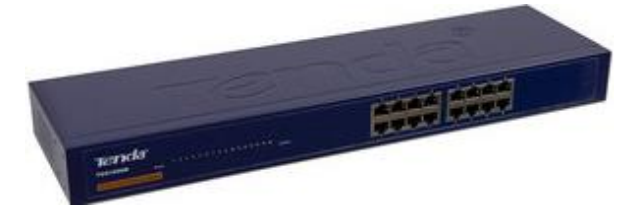

Figura 7. Switch Tenda de 16 puertos

Al investigar estos dispositivos de red (switches), se pudo encontrar que aparte de que son switches de capa 2, también no son administrativos, sólo son multipuertos, es decir, sólo se les proporciona internet y estos a su vez dan internet a las computadoras, no se les puede poner ningún protocolo de configuración ni de seguridad para poder administrarla, entonces se hicieron 2 propuestas:

1.- Comprar nuevos dispositivos de red (switches y routers) que sean de capa 3 y así ejecutar los protocolos para la administración de la red.

2.- Utilizar un software llamado "Zeroshell", es una distribución Linux para servidores y dispositivos embebidos, que provee de servicios de red. Es un Firewall gratuito que tiene las características de los equipos complejos de seguridad.

La primera se pensaba escoger ya que querían nuevos dispositivos, pero por problemas internos dentro de la empresa, el recurso económico no satisfacía la necesidad de comprar equipo nuevo, entonces se optó por instalar este software en una computadora que tiene 3 interfaces Ethernet (ETH00, ETH01 y ETH02) y que funcionara como ruteador/balanceador de red, es decir, esta computadora funcionaria como router de toda la red de la empresa, como lo hacen los routers Cisco, esta PC y un router Cisco son iguales físicamente, pues los 2 tiene SO, tienen Memorias y almacenamiento (RAM, ROM, NVRAM, flash, disco duro) y CPU (Unidad Central de Procesamiento), pero diferencia entre ellos es el Sistema Operativo, pues los routers Cisco utilizan el SO "Internetwork" (IOS), y esta computadora utiliza el SO "Zeroshell" (ver. 3.5), una vez aclarado este punto, lo que se hizo fue conectar 2 proveedores de internet (ISPs) a las interfaces ETH00 y ETH01, estos darían internet a las computadoras de toda la empresa que entrarían por la interfaz ETH02, esta interfaz permitirá la entrada y salida a internet, también distribuiría la carga de red que le corresponde a cada switch, una desventaja que veo dentro de esto que se piensa implementar, es que se estaría monitoreando toda la red a través de esta computadora, es decir, una persona estaría encargada de ver las direcciones ip o las direcciones MAC (Direcciones físicas que todo dispositivo tiene) de todas la máquinas dentro de este router/balanceador. Además esta persona también se encargaría de ver quienes se consumen un mayor ancho de banda y reportarlo evitando que un departamento se quede sin internet.

Entonces para instalar el Sistema Operativo Zeroshell se hizo lo siguiente:

1.- Se descarga la imagen del software (.iso) de la página www.zeroshell.org, saldrán las distintas versiones de zeroshell.

2.- Una vez descargado el software, se procede a grabar la imagen en un DVD virgen (se hizo con el programa bracero de Linux), para que podamos ponerlo dentro de la pc y arrancar desde el disco.

3.- Si la pc que vamos a utilizar tiene un sistema operativo o zeroshell instalado y queremos iniciar desde cero, procederemos a formatear el disco duro, en dado caso que se tenga zeroshell instalado y quieres instalar una versión más reciente, para desinstalarlo se necesita insertar un disco de cualquier sistema operativo y formatear el disco, o hacer el disco duro esclavo de otro y formatear directamente, para así poder instalar la nueva versión de zeroshell.

4.- Una vez formateada la pc a utilizar, se procede a insertar el disco de zeroshell, al prenderla, dependiendo de cada pc, apretamos la tecla correspondiente (que por lo general es F8) para entrar al orden de arranque, ya dentro, seleccionamos al DVD para que se inicie primero antes que el disco duro (como si se instalara un SO).

5.- Una vez que inicio desde el DVD, aparece una serie de reconocimiento de las características de la PC y saldrá un menú como aparece a continuación:

| Z e r o S h e 1 1 - Net Services 3.5.0                                                                                                    | April 02, 2016 - 02:26                                                                                                    |  |  |  |  |  |  |  |  |
|----------------------------------------------------------------------------------------------------|----------------------------------------------------------------------------------------------------|--|--|--|--|--|--|--|--|
| Hostname : zeroshell.example.com<br>CPU (1) : AMD A10-5745M APU with Radeon(tm) HD Graphics 2096MHz<br>$Kernel : 4.1.15-ZS$<br>Memory : $250640$ $kB$<br>http://192.168.0.75                                    |                                                                                                    |  |  |  |  |  |  |  |  |
| Uptime : $\theta$ days, $\theta$ 0:26                                                                                                    | User : admin                                                                                                    |  |  |  |  |  |  |  |  |
| Load : 0.00 0.08 0.20                                                                                                    | Password : zeroshell                                                                                                    |  |  |  |  |  |  |  |  |
| Profile : Temporary EXAMPLE.COM configuration                                                                                                    |                                                                                                    |  |  |  |  |  |  |  |  |
| COMMAND MENU<br><a> Installation Manager<br/><d> Profile Manager<br/><s> Shell Prompt<br/><math>\langle R \rangle</math> Rehnnt<br/><h> Shutdown<br/><u> Utilities<br/><w> WiFi Manager</w></u></h></s></d></a> | <p> Change admin password<br/><t> Show Routing Table<br/><b>KF&gt; Show Firewall Rules</b><br/><n> Show Network Interface<br/><z> Fail-Safe Mode<br/><i> IP Manager</i></z></n></t></p> |  |  |  |  |  |  |  |  |
|                                                                                                    | Select:                                                                                                    |  |  |  |  |  |  |  |  |

Figura 8. Menú Zeroshell

6.- Para instalar Zeroshell seleccionamos la opción A, después de seleccionar la opción, aparecerá que escaneara los discos disponibles, que en este caso sólo tenemos uno, el disco duro y después seleccionamos donde es que lo queremos instalar, que en este caso se escribe 1 y luego enter

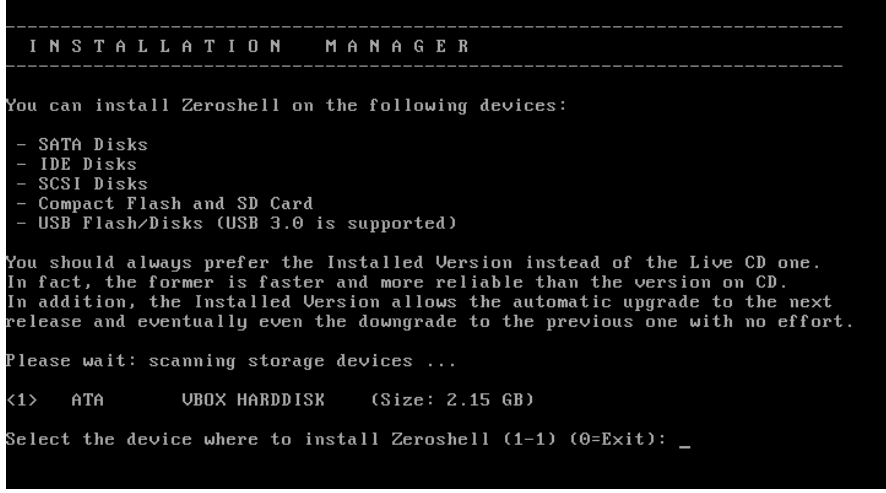

Figura 9. Instalación

7.- Una vez terminada la instalación, se procede a crear un perfil, esto con el fin de que las configuraciones que se establezcan permanezcan intactas y en el caso de cambiar alguna configuración se procede a crear otro perfil para no perder la configuración que se tiene en el primer perfil, así cuando se quiera una configuración solo se carga el perfil que lo contiene seleccionando la opción D del menú principal y luego opción C

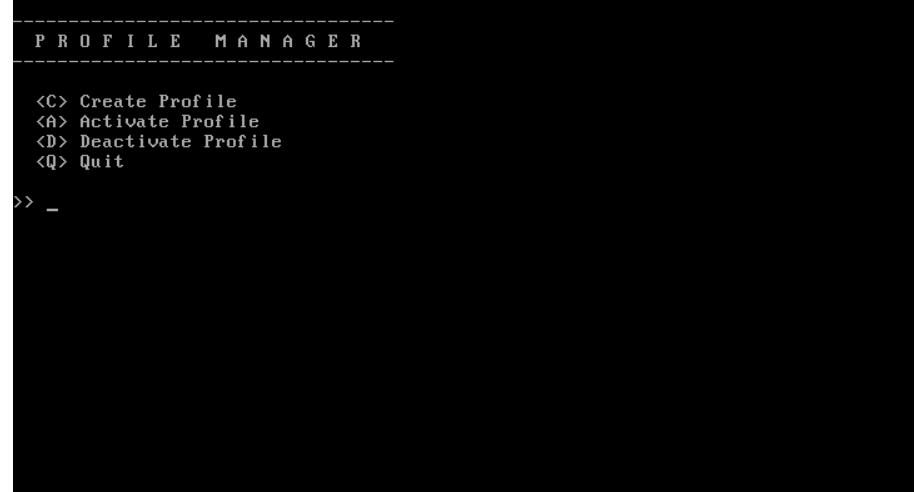

Figura 10. Crear Perfil

8.- Para tener seguridad sobre nuestro ruteador/balanceador, seleccionamos la opción P del menú y a continuación aparecerá que escribamos nuestra contraseña

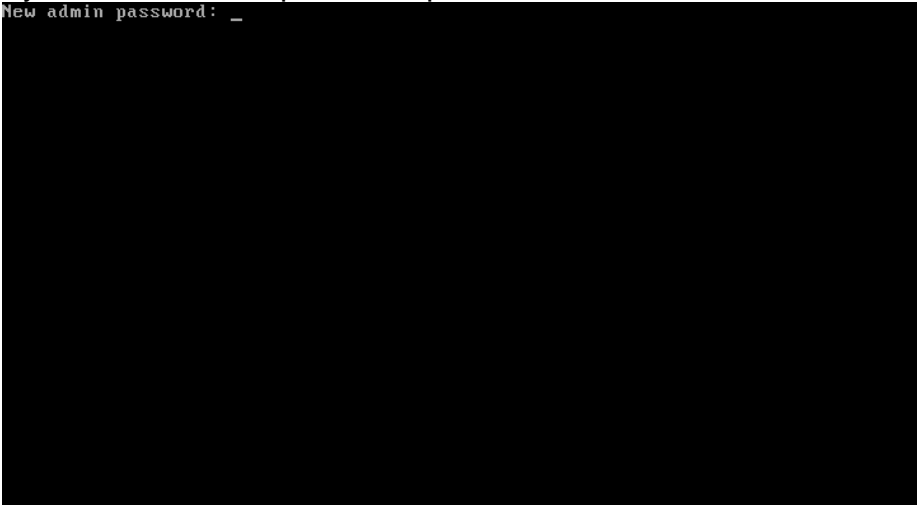

Figura 11. Poner contraseña

Y así es como se instala y se configura Zeroshell para iniciar a trabajar.

Entonces se conectaron 2 ISPs, en ETH00 se conectó el proveedor de Telmex y ETH01 se conectó a Megacable, para que estos pudieran dar direcciones dinámicas al ruteador, se tuvo que configurar el ruteador desde el menú, seleccionando la opción I, y luego seleccionando la opción H:

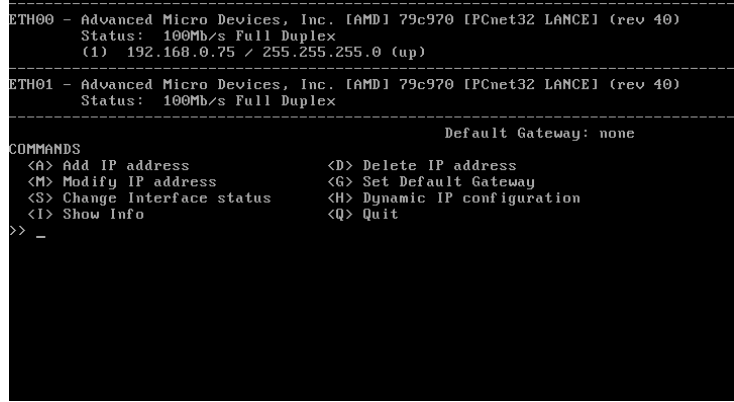

Figura 12. Configuración de IP´s

Luego saldrá la interfaz de la placa que queremos que sea dinámica, seleccione la interfaz ETH00 y sale que está en "Disabled", escribí la opción "Enabled" para que se activara el protocolo DHCP:

| Status: 100Mb/s Full Duplex<br>$(1)$ 192.168.0.75 / 255.255.255.0 (up)                                                                               | ETH00 - Advanced Micro Devices, Inc. [AMD] 79c970 [PCnet32 LANCE] (rev 40)                                                             |  |  |  |  |  |  |  |  |
|----------------------------------------------------------------------------------------------------|----------------------------------------------------------------------------------------------------|--|--|--|--|--|--|--|--|
| ETH01 - Advanced Micro Devices, Inc. [AMD] 79c970 [PCnet32 LANCE] (rev 40)<br>Status: 100Mb/s Full Duplex                                            |                                                                                                    |  |  |  |  |  |  |  |  |
|                                                                                                    | Default Gateway: none                                                                                                    |  |  |  |  |  |  |  |  |
| COMMANDS                                                                                                    |                                                                                                    |  |  |  |  |  |  |  |  |
| <a> Add IP address<br/><m> Modify IP address<br/><s> Change Interface status<br/><i> Show Info<br/>&gt;&gt; h<br/>Interface [ETH00]:</i></s></m></a> | <d> Delete IP address<br/><g> Set Default Gateway<br/><h> Dynamic IP configuration<br/><math>\langle 0 \rangle</math> Ouit</h></g></d> |  |  |  |  |  |  |  |  |
| ETH00 - Advanced Micro Devices, Inc. [AMD] 79c970 [PCnet32 LANCE] (rev 40)<br>Status: 100Mb/s Full Duplex<br>$(1)$ 192.168.0.75 / 255.255.255.0 (up) |                                                                                                    |  |  |  |  |  |  |  |  |
| DHCP Client [Disabled]: enabled_                                                                                                    |                                                                                                    |  |  |  |  |  |  |  |  |

Figura 13. Configuración IPs dinámicas

Esto hace que los proveedores de internet den ips dinámicas al ruteador, lo mismo hice en la interfaz ETH01, en la interfaz ETH02 establecí una dirección ip estática, para que la red interna escogiera esa dirección como Gateway (salida) hacia internet, es decir, todas las computadoras tendrían como Gateway por default esa dirección para tener acceso a internet, para que fuera estática seleccione la opción A del segundo menú, y sale la interfaz a la cual le quiero agregar la ip estática, doy enter y agrego la dirección ip que tendrá esta interfaz y su máscara de red, la máscara indica el rango en que se encuentra la dirección ip establecida, por lo cual la red interna pertenece a este rango para las ips de las maquinas.

Una vez configuradas las ips para que sean dinámicas y la ip interna, se procede al balanceo de la carga de red para poder ofrecer internet a la red interna, esto se hace mediante la interfaz gráfica por conexión ssh. Para acceder a esta interfaz necesitamos de otra PC o laptop, en el buscador agregamos la dirección ip de la red interna (en este caso ETH02), damos enter y aparecerá la página de bienvenida del ruteador y nos pedirá que ingresemos nuestro nombre de usuario y la contraseña, (que se estableció cuando creamos el perfil):

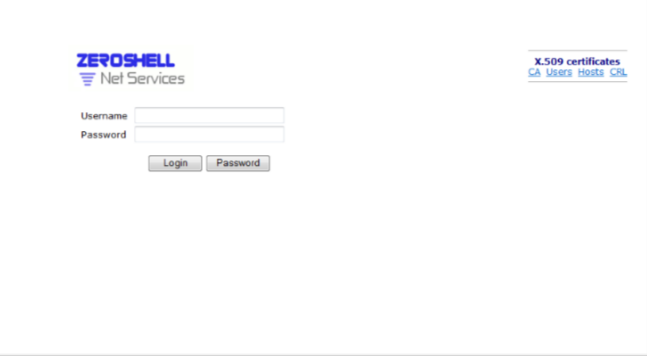

Figura 14. Interfaz grafica

Una vez dentro nos dirigiremos a la pestaña que dice Network y ahí mismo sale una opción que dice Net balancer, damos clic, y nos saldrá la ventana con las interfaces que queremos que sean balanceadas, que en este caso serían ETH00 y ETH01

| <b>NET BALANCER</b>                                  |                                                                                                    | Manage                     | <b>Balancing Rules</b> |               | <b>Statistics</b>                   |                                                                        |                                                                                                    | <b>Graphics</b>                                                                                                    |                                                        |  |  |  |  |
|------------------------------------------------------|----------------------------------------------------------------------------------------------------|----------------------------|------------------------|---------------|-------------------------------------|------------------------------------------------------------------------|----------------------------------------------------------------------------------------------------|----------------------------------------------------------------------------------------------------|--------------------------------------------------------|--|--|--|--|
| $\overline{\mathbf{v}}$                              | Load Balancing and Failover v<br>Show Log<br><b>Routing Table</b><br>Save<br>Mode<br>Status : ACTIVE |                            |                        |               |                                     |                                                                        |                                                                                                    |                                                                                                    |                                                        |  |  |  |  |
|                                                      | Gateway List: 3<br>Gateway Description                                                               | IP Address                 | Interface              | Add<br>Weight | Change<br><b>Status</b>             | Remove<br>Faults UP                                                    | Refresh                                                                                                    | Failover Monitor                                                                                                    | Status: Active                                         |  |  |  |  |
| DEFAULT GATEWAY<br>О<br>speedvi<br>O<br>Ο<br>speedy2 |                                                                                                    | 192.168.1.1<br>192.168.1.2 |                        |               | Disabled<br><b>Active</b><br>Active | □<br>0<br>$\overline{\mathbf{v}}$<br>0<br>$\overline{\mathbf{v}}$<br>0 | ICMP failover checking<br>Number of probes before marking DOWN<br>Number of probes before marking UP<br>Reply timeout (seconds)<br>Pause before starting a new cycle (seconds) | Enabled $\vee$<br>13                                                                                                    |                                                        |  |  |  |  |
|                                                      |                                                                                                    |                            |                        |               |                                     |                                                                        |                                                                                                    | Immediately restart PPPoE and 3G Mobile<br>Failover IP Addresses<br>IP(1)<br>72.30.2.43<br>IP(2)<br>202.134.1.10<br>IP(3)<br>203.130.196.155 | Yes $\vee$<br>Test<br>Enabled $\vee$<br>Enabled $\vee$ |  |  |  |  |

Figura 15. Net Balancer (ejemplo)

Para configurar el balanceo, se selecciona la interfaz que se quiere balancear, una vez seleccionada, saldrá una ventana en la cual nos pedirá que llenemos los siguientes campos:

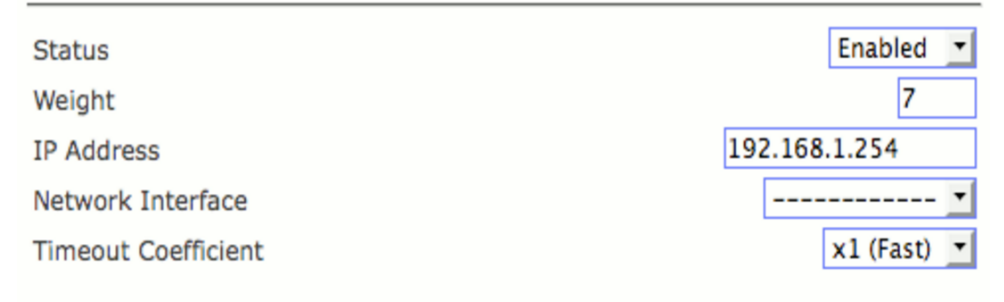

#### Figura 16. Campos a llenar

**Descripción:** Aquí se puede poner el nombre del proveedor de internet **Status:** Dependiendo de cómo este establecido (Disabled, Enabled), es como el ruteador administrará la interfaz, por ejemplo si está en "Enabled", el ruteador/balanceador administrará esa interfaz para dar internet a la red interna, en dado caso que la conexión a internet falla, se pondrá en "Disabled" para dejar de administrarla y se bloqueará ese acceso para checar el error.

**Peso:** Un número entero que representa la importancia del enlace, su función depende en la forma en que el balanceador este configurado:

- Si el balanceador está configurado en "balanceo de carga y conmutación por error" las salidas a internet serán de forma ordenada, ya que se cuenta con distintas salidas a internet gracias a las interfaces agregadas a la pc. Se pone el número más chico para que las salidas a internet sean uniformes, es decir, que gasten el mismo ancho de banda.
- Si el balanceador está configurado en "conmutación por error" quiere decir que sólo tiene una o dos interfaces máximo para balancear la carga, esto quiere decir que sólo una interfaz se utilizaría para salida a internet, mientras que la otra se queda como repuesto, en caso de que falle la primera, se cambia a la segunda rápidamente, mientras se analiza el error que podría tener la primera, se pone el número más alto, ya que sólo es una salida a internet y todos tiene que salir por esa salida.

La configuración que se utilizó para éste ruteador fue conmutación por error ya que esta pc cuenta con 2 interfaces Ethernet, entonces se decidió que la interfaz ETH00 fuera la salida a internet y la interfaz ETH01 fuera la de respaldo, para cuando ocurriera algún fallo.

**Dirección IP:** la dirección a la cual se le permite el acceso a internet

**Interfaz de red:** saber cómo es la conexión, si es de punto a punto, es decir, el proveedor de internet (Modem) conectado directamente a un puerto Ethernet por cable o por WIFI.

Una vez llenados estos campos, puede ser activado el balanceador seleccionando en la esquina superior derecha la opción "active", e inmediatamente comenzará a balancear las conexiones que se configuraron, y es así como obtenemos nuestro balanceador/ruteador.

En cuestión de seguridad para acceso a este ruteador/balanceador, sólo necesitan el nombre de usuario y la contraseña y así poder acceder a este dispositivo, ya sea directamente o por ssh, es la única seguridad que tiene este dispositivo de red.

### Conclusión

Como resultado de este proyecto, se puede concluir que hay otros dispositivos y herramientas para la administración de una red, ya que con los conocimientos adquiridos en la universidad mezclados con nuevas herramientas de trabajo, se puede crear una nueva forma de trabajar en las redes, como una simple pc puede convertirse en un dispositivo de red (router) sólo agregando el Sistema operativo adecuado para la red, porque investigando más sobre Zeroshell, encontré otro sistema operativo llamado "Pfsense", solo hay que investigar cómo funciona y sus comandos para trabajar también con este en un futuro, además de llevarte una gran satisfacción al momento de ayudar a la empresa en alguna necesidad que no podían cubrir por falta de personal o por falta de tiempo, es una gran experiencia poder aplicar los conocimientos adquiridos en donde pueden ser de utilidad y además de que se lleva el interés de seguir investigando más sobre el tema, hasta encontrar más y mejores soluciones a las problemáticas de las redes, pues uno se da cuenta que es todo un mundo para trabajar.

### Glosario

**Dirección IP:** es un número único e irrepetible con la cual se identifica a una computadora o dispositivo conectado a una red

**ISP:** Proveedor de acceso a internet

**SIP:** Protocolo de inicio de sesión, es un protocolo de internet que permite la comunicación en tiempo real utilizando llamadas de voz y video

**Switch:** Es un dispositivo de red diseñado para resolver problemas de rendimiento en la red

**Router:** Es un dispositivo de red que permite el enrutamiento (mejor camino) de datos entre redes independientes

**OSPF:** Protocolo de enrutamiento, sirve para elegir una mejor ruta para que el trafico dentro de la red disminuya

**RIP:** Protocolo que informa que redes o máquinas están conectadas de forma directa al router

**Dirección MAC:** Dirección física que cada dispositivo tiene que se quiera conectar a internet, ésta no se puede cambiar.

## Bibliografía

- URL: [http://zeroshell.org](http://zeroshell.org/) Página principal de Zeroshell Net services, en ella se puede descargar Zeroshell y se puede consultar información sobre cómo funciona, sus características, y aporta documentos de personas que han tenido experiencia con este software
- URL: <http://www.nomatch.es/media/2246/cursozeroshell.pdf> Manual para la instalación y configuración para DNS, Proxy, firewall, rutas estáticas.
- URL: [https://es.scribd.com/doc/165442614/INSTALACION-Y-](https://es.scribd.com/doc/165442614/INSTALACION-Y-CONFIGURACION-DE-ZEROSHELL)[CONFIGURACION-DE-ZEROSHELL](https://es.scribd.com/doc/165442614/INSTALACION-Y-CONFIGURACION-DE-ZEROSHELL) Página guía para instalación y configuración de Zeroshell